## 07-Tag Hosenträger mit WDP 2021

## Siebter Tag: erster Testbetrieb

Jetzt können Sie die erste Lok per Lok-Control, dem grafischen Fahrregler von Win-Digipet fahren. Dazu muss sie natürlich in WDP angelegt worden sein.

Die Aufgleisrichtung der Lok spielt eine Rolle, nur so weiß das Programm, ob es die Lok vorwärts oder rückwärts fahren lassen soll. Deswegen hier noch ein paar Anmerkungen: Bei allen Lokbildern in unserer WDP Datenbank ist die Vorderseite der Lok rechts im Bild dargestellt. Wir stellen sie auch so ausgerichtet auf das Gleis. D.h. wenn eine Lok sich auf der Testanlage von rechts nach links bewegt, fährt die Loks vorwärts.

Wie man Loks anlegt, haben wir in [24] erklärt. Im einfachsten Fall schreiben Sie jeweils die Adresse einer Ihrer eigenen Loks in eine der vier Beispiel-Loks in WDP-Projekt. Wie Sie alternativ ihre eigenen Loks in WDP hinterlegen, ist in Win-Digipet 2021 "Der Schnelleinstieg"

[https://www.windigipet.de/foren/index.php?action=downloadWDP;sa=dl;id=Schnelleinstieg2021] erklärt.

Man findet dazu auch Informationen in den drei aktuellen Einsteiger-Videos: https://youtu.be/ri9FcqXXvPc https://youtu.be/XnNngDj\_HAI https://youtu.be/sFBHR9UL41U

Um das Bremsen und Anhalten von WDP automatisch steuern zu können, müssen sich die einzelnen Loks möglichst so verhalten, wie WDP das vorgibt. Im einfachsten Fall verwenden Sie vier Loks, die sich sehr ähnlich verhalten. Diesen Fall wollen wir in diesem Einstiegsprojekt betrachten. Es handelt sich um Fahrzeuge, mit einer Höchstgeschwindigkeit von 30 bis 55 Stundenkilometer.

Stellen Sie den Wert für die Höchstgeschwindigkeit im CV5 der Lokdecoder durch Ausprobieren so ein, dass sie bei voll aufgedrehtem Regler des Zentralenfahrgerätes etwa 10 bis 15 cm pro Sek fahren. Da das Programmieren der Lok-Decoder-CVs in der WDP-Demo deaktiviert ist, müssen CVs direkt über Ihre Zentrale programmiert werden. Immer nur eine einzelne Lok auf dem Gleis! In CV2 (Anfahrspannung) sollte der Wert stehen, bei der sich die Lok gerade stetig bewegt. In CV3 (Beschleunigung) und CV4 (Bremsverzögerung) schreiben Sie jeweils eine 2, damit die Lok prompt auf eine Änderung der Fahrstufen seitens WDP reagiert.

Alle weiteren Anpassungen der Fahrzeug-Eigenschaften, müssten im WDP-Fahrzeug-Editor der einzelnen Fahrzeuge auf der Karteikarte Fahr-Eigenschaften angepasst werden.

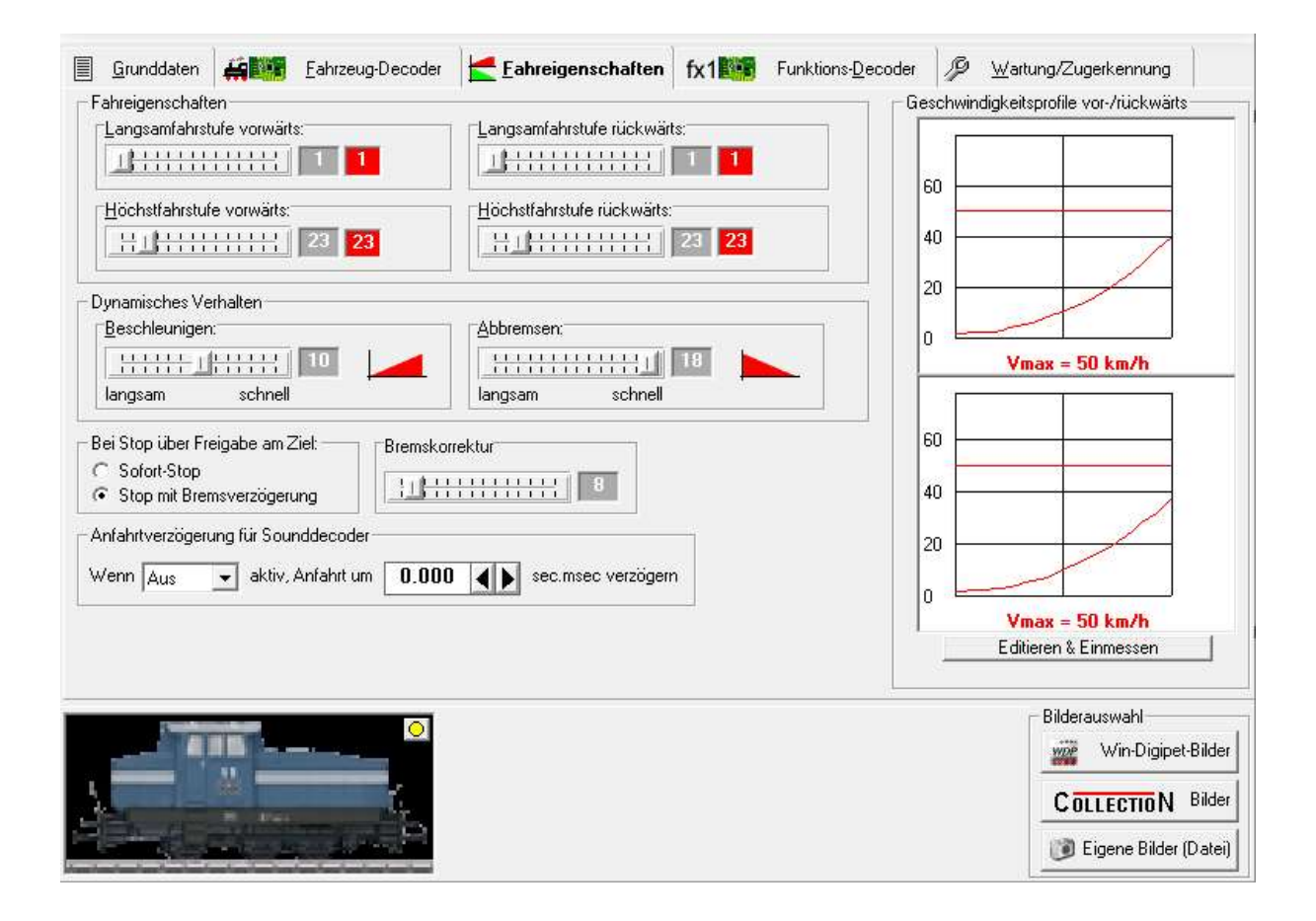

Jetzt können wir einzeln testen ob die Loks die Fahrten-Automatik absolvieren können. (Falls Sie keine Weichendecoder verbaut haben, stellen Sie die Weichen von Hand passend zur FAM (Weiche 1 und 3 gerade, 2 und 4 abzweigend).

Stellen Sie die konfigurierte Lok jetzt auf die Gleise des Abschnittes A, am Einfachsten mit "vorn" (z.B. dem Schornstein) nach rechts. Platzieren Sie jetzt das Bild der Lok per Drag and Drop auf den zugehörigen FAZ-A und wählen Sie die Möglichkeit aus, bei der "vorn" im Bild ebenfalls nach rechts zeigt.

Öffnen Sie – mit Klick auf das ICON mit der Uhr - die Fahrtenautomatiken und wählen Sie die "FAZ-A-Gerade-iUS-01.FAM" aus. Es öffnet sich das Fahrten-Automatik-Fenster mit dem Namen der gerade gewählten Fahrten-Automatik.

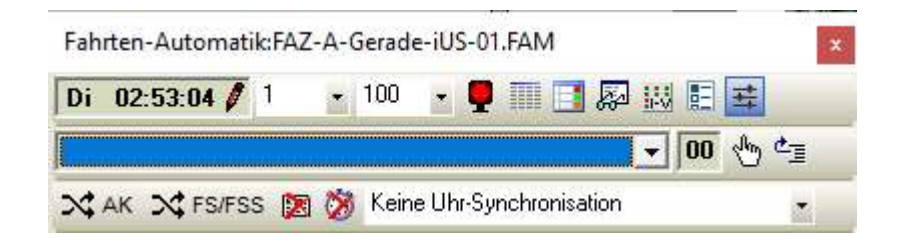

Mit Kick auf das rote Signal-Icon wechselt das Icon auf grün und die Fahrten-Automatik wird gestartet.

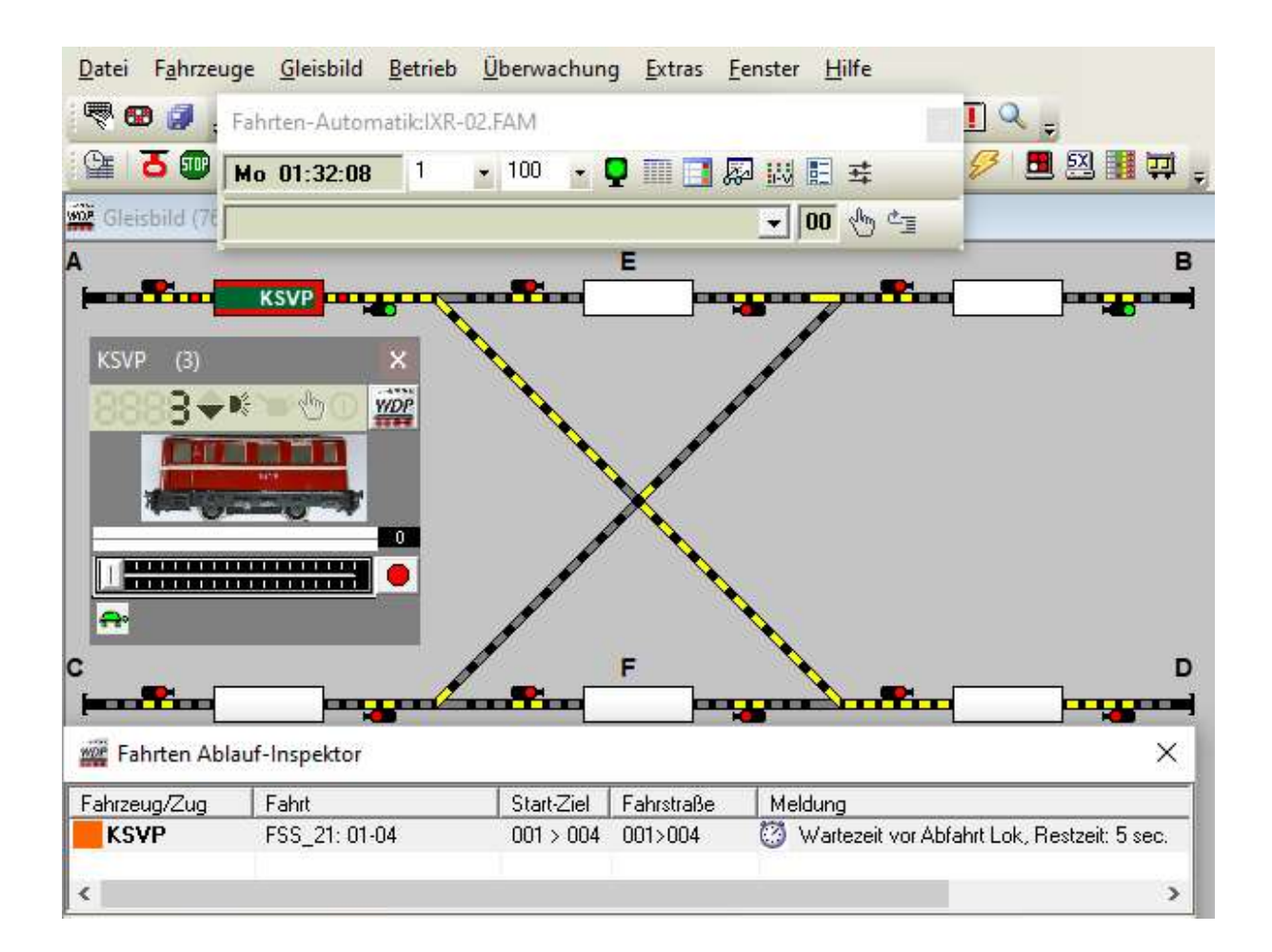

Prüfen Sie nach Start der Fahrten-Automatik "FAZ-A-Gerade-iUS-01.FAM", ob die Lok alle Fahrstrassen durch alle Abschnitte wie vorgesehen absolviert und mit allen Rädern im aktuellen Ziel-FAZ anhält.

Falls die Lok zu früh anhält oder zu spät stoppt, unterbrechen Sie die FAM und korrigieren Sie - nach Klick auf das WDP-ICON im jeweiligen Lok-Control, im Dialog Fahreigenschaften- die eingestellte Geschwindigkeit vorwärts und rückwärts sowie Beschleunigung und Bremsverzögerung - – und starten die FAM erneut, bis die jeweilige Lok befriedigend fährt.

Führen Sie ggf. das besprochene Anpassen der Fahrstufen in den WDP-Fahreigenschaften (nicht im Fahrzeugdecoder!) wiederholt durch, bis die erste Lok den Parcour problemlos absolviert.

Anschließend wiederholen Sie die Prüf-Prozedur einzeln für jede der anderen drei Loks.

## Fazit

Wir haben gezeigt,

dass man die eigenen Fahrzeuge mit dem WDP-Fahrzeug-Control fahren kann, indem man ihnen zunächst einfach die Adresse eines der bereits im Projekt hinterlegten Fahrzeuge verpasst. Wie man das Fahrverhalten mehrerer Modelle erst über die Programmierung einiger Decoder-CVs und dann noch genauer über die Fahrzeugeigenschaften in WDP so anpasst, dass sie sich im Programmablauf jedes Modell wie gewünscht steuern läßt.

## Ausblick

Wenn jede Lok für sich allein problemlos die gesamte Fahrtenautomatik durchläuft, kann ausprobiert werden, ob sich auch mehrere oder alle vier in der Fahrtenautomatik vertragen.

Robert Friedrich, Viktor Krön

LINKS ZUM PROJEKT

https://dimo.vgbahn.de/2024Heft1/zZ21/WDP-IV/WDP\_8\_SCHRITTE\_Linkliste.html